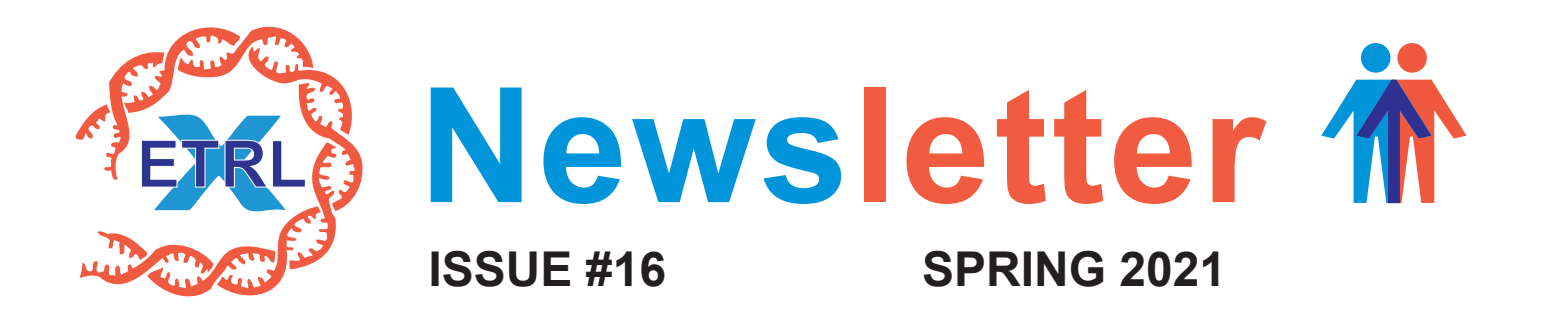

## **Dear colleagues,**

In this spring edition of the ETRL newsletter we provide you information on some changes in the AM program. We also inform you on the results from the recent survey on future HLA typing data communication within Eurotransplant and the steps we are currently undertaking. In addition, we invite all laboratories to send in their interesting patient-based cases. Finally, we inform you on some changes in the EPT website. We wish you a happy Easter!

# **AM program**

Since March 16<sup>th</sup> this year patients that are included in the AM program will only receive organ offers through the AM program. This is due to the fact that highly sensitized patients transplanted through the AM program have significantly better graft survival compared to patients listed for AM that received an organ offer through regular allocation.

Also since March  $16<sup>th</sup>$ , the blood group rule within the AM program has changed from ABO compatible to modified ET compatible. This will rectify the disadvantage for patients in the AM program with blood group O and blood group B to receive a compatible organ offer.

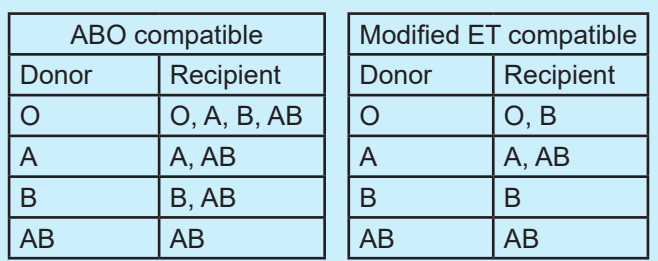

In the past, when HLA-DQ antigens were found to be unacceptable, the associated HLA-DR antigens would not be listed as acceptable, since donor HLA-DQ typing was not always available. While useful in the majority of cases, this could lead to unjust denial of organs of donors with uncommon associations. Since donor HLA-DQ typing data are nowadays virtually always reported to Eurotransplant, the associated HLA-DR antigens of unacceptable HLA-DQ antigens will be listed as acceptable when proven as acceptable antigen.

Make sure that when applying for AM status the patient has been fully typed on the split antigen level as defined in the Eurotransplant manual. Furthermore, please be aware that proposals for AM listing can only be taken into consideration by the ETRL if the patient has the status 'Transplantable'. In addition, if an AM patient returns on the transplant waiting list, a new serum sample must be sent to the ETRL, accompanied by an [AM update form.](https://etrl.eurotransplant.org/wp-content/uploads/2020/10/AM-update-form-2020.xlsx) Also here, this can only be done once the patient has the status 'Transplantable'.

## **Survey on HLA data communication**

On November 30, 2021 the ETRL sent out a survey on future HLA typing data communication within Eurotransplant. From this survey it was obvious that there is no clear consensus on the topic within our community. From the 26 labs that filled in the survey a small majority of 54% voted for reporting all ambiguities. Since this is also the most future-proof option, Eurotransplant and the ETRL are currently exploring the possibilities for reporting all ambiguities. Since all HLA typing software must be capable of reporting such data in a standardized way, the ETRL recently sent out another survey on the software used in Eurotransplant-affiliated laboratories.

# **Patient-based cases**

The vast majority of the EPT participants enjoys the patient-based cases and the discussions on the results that we have during the extramural meetings. A number of laboratories uses the cases for internal education purposes. Unfortunately, we very rarely receive cases from the Eurotransplant community, making it increasingly difficult to maintain the current schedule of patient-based cases. We therefore urge you to send in you interesting cases to the ETRL, preferably of procedures involving deceased donors. All center-related and patient data will be anonymized. Any further suggestions on topics for this EPT exercise are welcome.

# **EPT website: Adaptations for entry and authorization of EPT tests**

Some adaptations to the EPT website have been made to simplify entry and authorization of the EPT tests. These changes are in effect from the second week of April. In the following pages we provide an overview of the adaptations, including screenshots. Please contact the ETRL office in case of any questions.

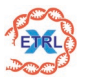

### **Adaptations for entry and authorization of EPT tests (April 2021)**

#### **Overview of adaptations**

I. For screening Identification of Antibodies the checkboxes have been moved closer to the specificities. See screenshot below.

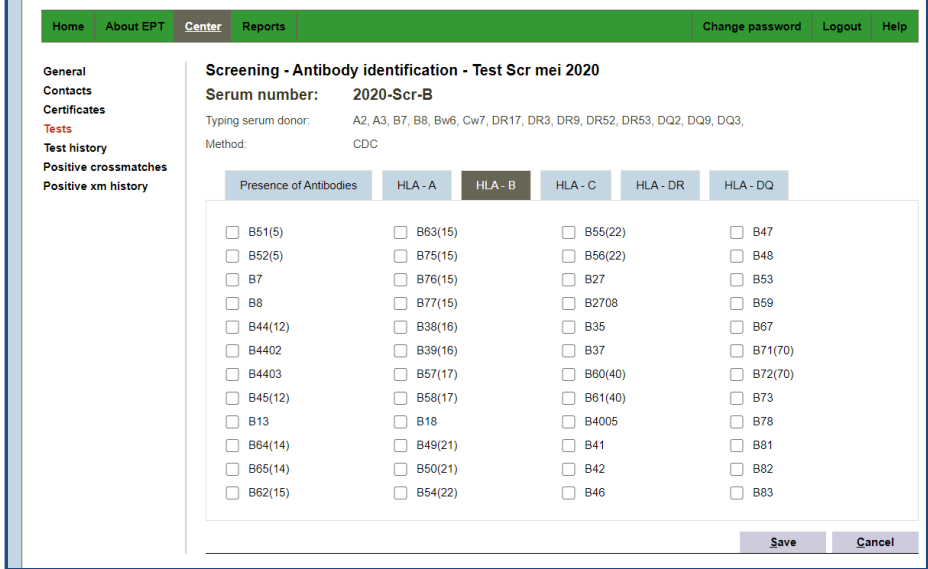

II. It is no longer mandatory to fill in the first page for screening identification by CDC. In analysis of the results this page is only used for information, not for assessment. Moreover, there is the possibility to enter ND (not defined), next to the options yes and no for the presence of antibodies. See screenshot below.

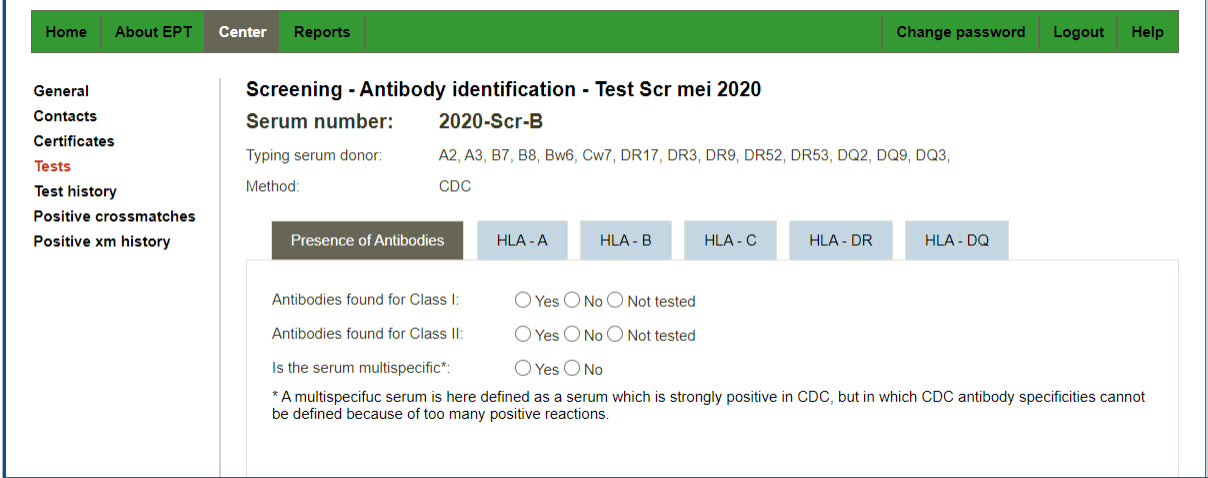

III. To have overview on authorized/non authorized tests a selection checkbox has been made. When the checkbox "show unauthorized tests" is ticked and active, you will only see those tests that are not yet authorized. Each authorized test will disappear from the list, to give a better overview which tests still need to be authorized. Upon unselecting this checkbox, you will be able to see all tests again. You can use this tool in combination with the selection tool from point IV.

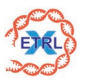

- IV. Test can be selected more stringently from the overview screen. This means you can select:
	- a) Crossmatching
	- b) Screening Detection
	- c) Screening Identification
	- d) Typing

Within the categories **crossmatching** and **screening identification** you can further select for a method e.g CDC, SPA etc. These selections will remain until changed or until log off. Please note, when you like to see all tests again, select the empty field on top of the list. Instructions are given below.

### **Make a selection for crossmatching:**

1) Select the category; when the category is selected the method selection box will appear for crossmatching (and screening identification).

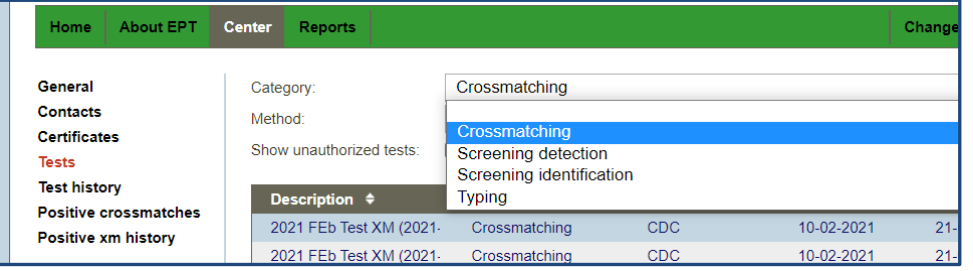

## 2) Select the method

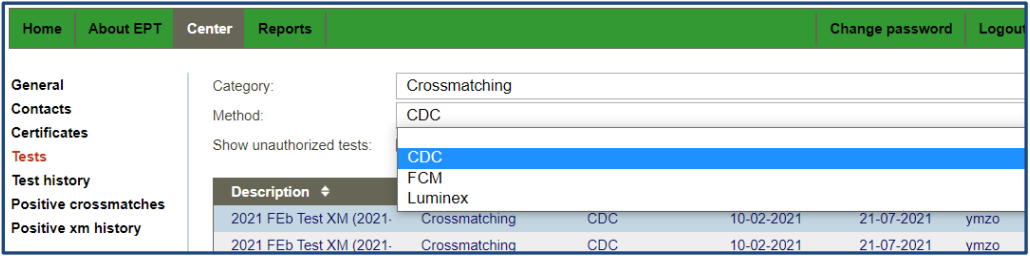

### 3) Now you only will see the tests that van be entered for crossmatching CDC:

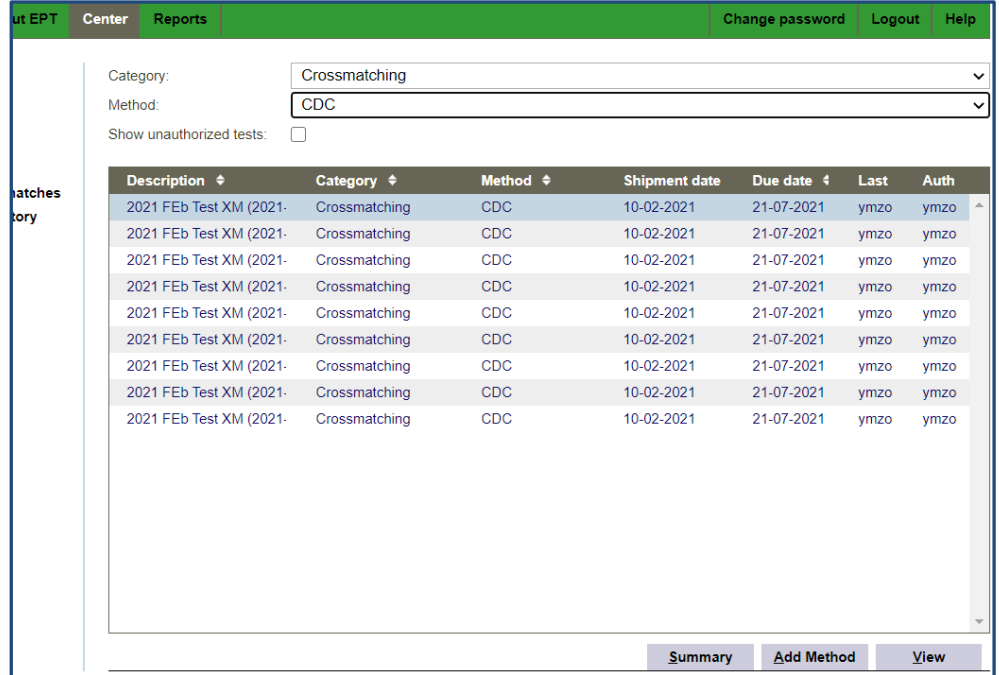

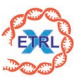

## **Make a selection for screening identification:**

1) Select the category; when the category is selected the method selection box will appear for screening identification (and crossmatching).

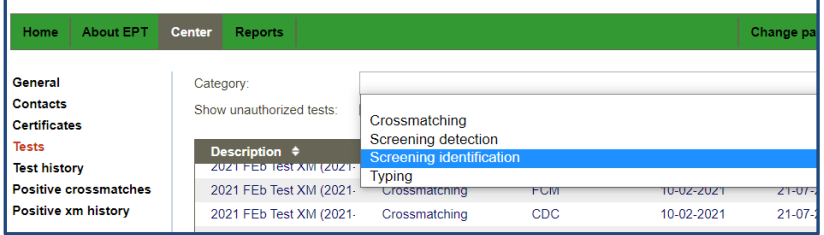

## 2) Select the method

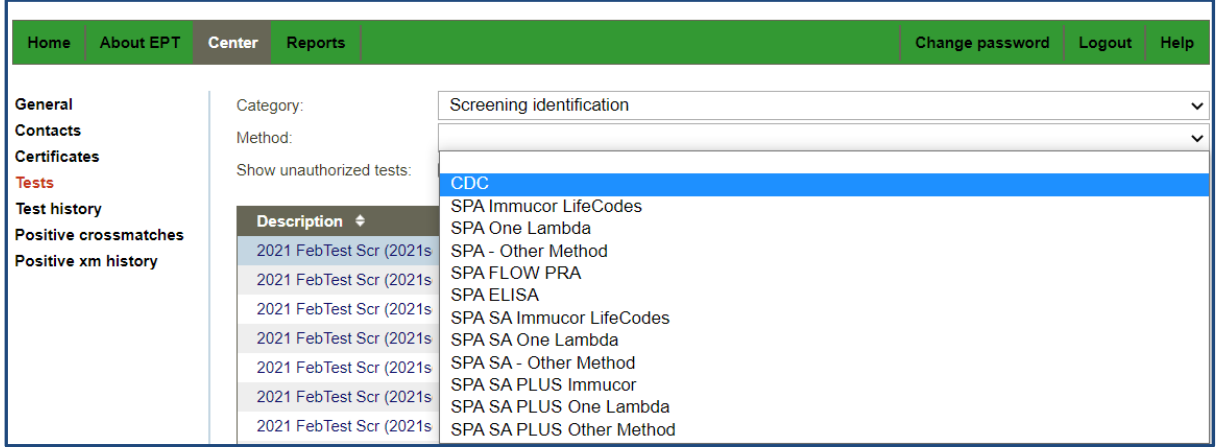

3) Now you only will see the tests that van be entered for screening identification; CDC:

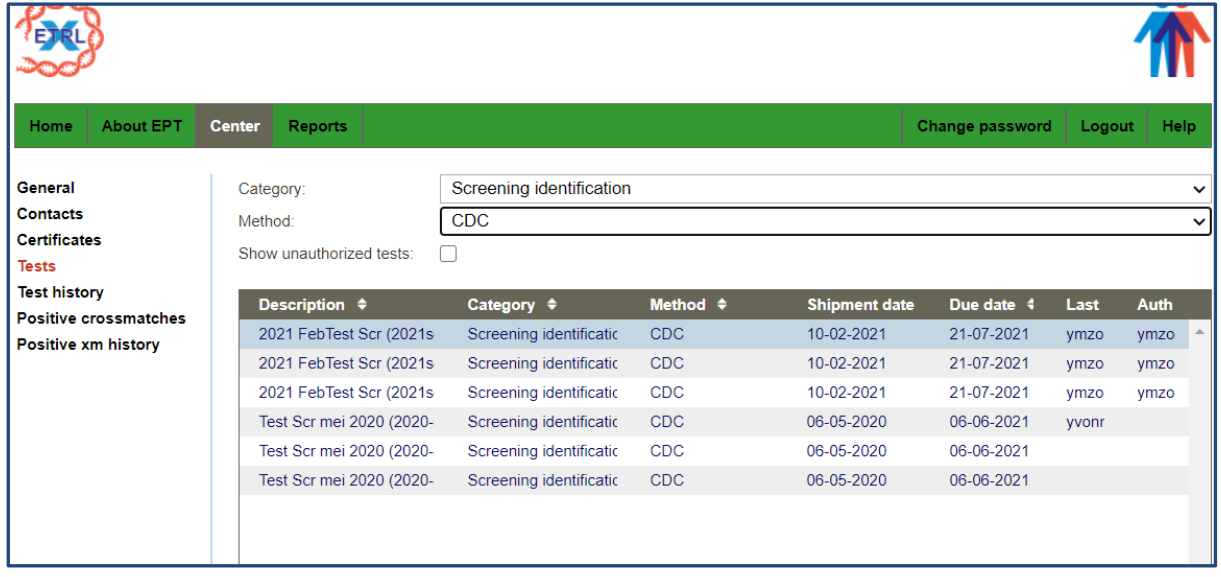

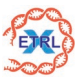

#### **Make a selection for typing and screening detection:**

1) Select the category as in the examples above for crossmatching and screening identification. Then all typing or all screening detection tests will be shown.

#### **The use of the checkbox for unauthorized tests**

- 1) Before you use this checkbox, you can preselect the category (and method), e.g crossmatching.
- 2) Tick the checkbox "show unauthorized tests", in the print screen below in the red box. In this print screen you see that 3 out of the 6 tests are not authorized.

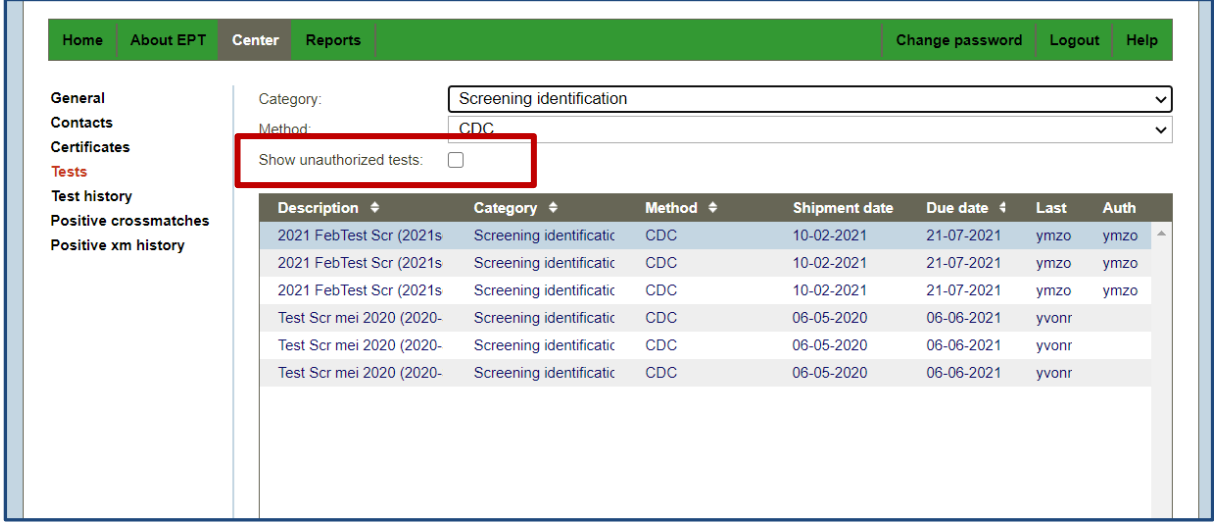

3) When the checkbox "show unauthorized tests" is active you will only see the 3 tests that were not yet authorized, as in the prints screen below. When now one by one the other tests are authorized the tests will disappear from the screen one by one.

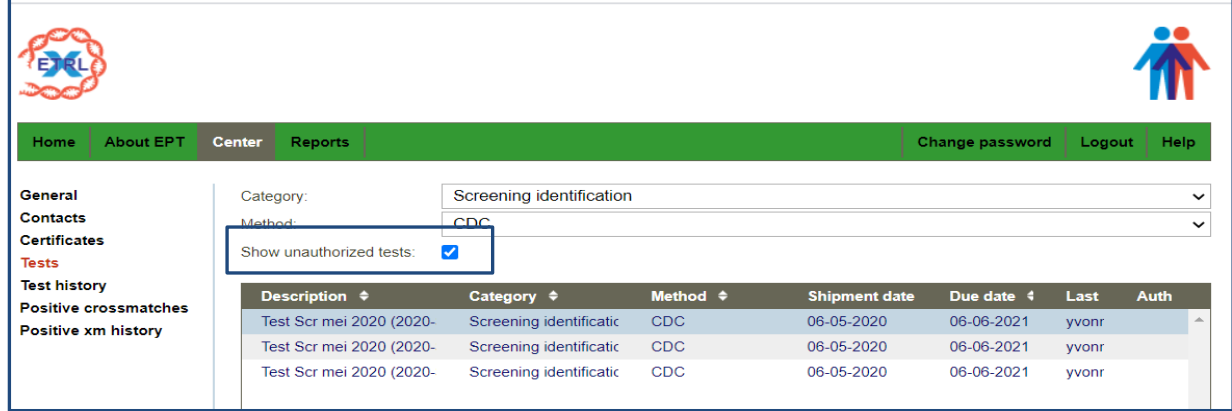

4) When the checkbox "show unauthorized tests" is made inactive again (remove the checkmark) all tests will be visible again.